**This guide is for iOS 10+ iPhone users.** 

# **How to**

**Set or Change AbiBird Notification Preferences**

**By setting your notification preferences you tell the AbiBird app when to send you emails or push notifications for all AbiBird devices connected to your acount..**

**To set or change notification preferences in the AbiBird app, you need to:**

- **1. Access** *Notifications* **page**
- **2. Turn notifications ON or OFF**

# **Step 1: Access** *Notifications* **page**

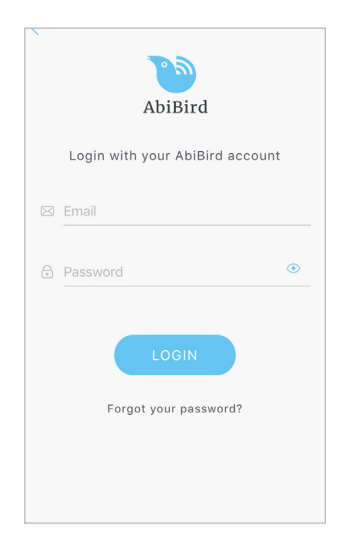

Login to the AbiBird app with your username (email) and password. The *Devices* page will open.

**NOTE:** If you are already in the AbiBird app you can access the *Devices* page by paging back (arrow **<** top left) until the *Devices* page opens.

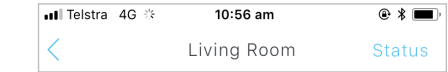

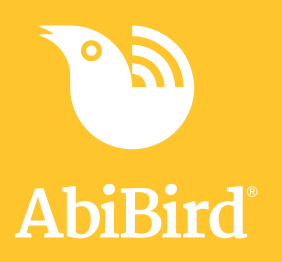

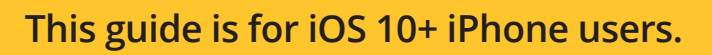

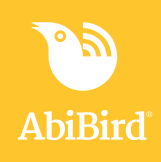

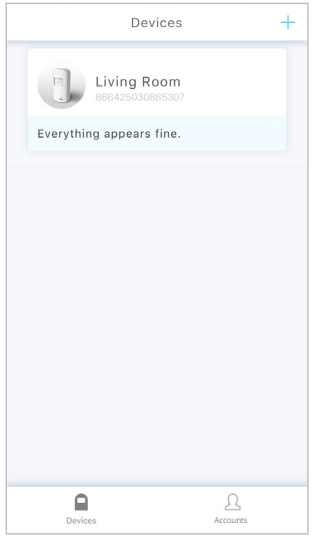

Account Log out Account Select other  $\sum_{\substack{a \text{ c} \text{ c} \text{ c} \text{ c} \text{ c} \text{ c} \text{ c} \text{ c}}$ Your Name R Enquiries AbiBird  $\boxtimes$  enquiries@abibird.com.au Devices Members  $\overline{2}$ Notifications  $\overline{\phantom{0}}$  $\begin{picture}(20,20) \put(0,0){\line(0,1){10}} \put(15,0){\line(0,1){10}} \put(15,0){\line(0,1){10}} \put(15,0){\line(0,1){10}} \put(15,0){\line(0,1){10}} \put(15,0){\line(0,1){10}} \put(15,0){\line(0,1){10}} \put(15,0){\line(0,1){10}} \put(15,0){\line(0,1){10}} \put(15,0){\line(0,1){10}} \put(15,0){\line(0,1){10}} \put(15,0){\line(0$  $\blacksquare$ 

On the *Devices* page, select **Account** icon (bottom right). The *Account* page will open.

On the *Account* page, select **Notifications**. The *Notifications* page will open.

## **Step 2: Turn notifications on or off**

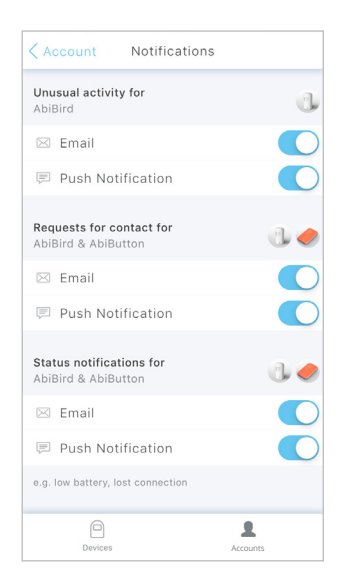

On the *Notifications* page, tap each 'switch' to select how you would like to be notified (Email and/or Push Notification) when any of your AbiBird devices detect:

- Unusual activity when activity activity doesn't match the expected activity set in the app
- A Request for Contact when a device has been activated
- A change to a device's status when the battery is low or connection to the network has been lost

When you are done, select **< Account** (top left) to return to the *Account* page. Your notification preferences will be saved.

*The example shows all notifications turned ON.*

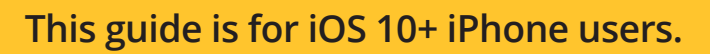

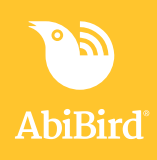

# **That's it!**

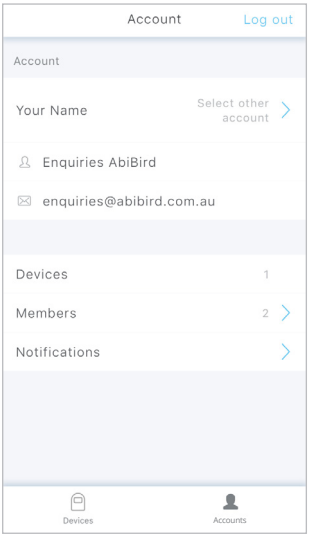

Notification preferences have been set.

**NOTE:** to return to the *Devices* page, select the **Devices** icon (bottom left).

Working in the app, you have:

**√** Set how you would prefer to receive notifications from your AbiBird devices for unusual activity, Requests for Contact and changes to device status.

#### **NOTE**

**Notification preferences apply to all AbiBird devices connected to your AbiBird account. You can pause notifications for an individual AbiSensor (see guide:** *[How to Pause AbiSensor](https://abibird.com.au/wp-content/uploads/2018/08/09-iPhone-How-to-Pause-AbiSensor-Notifications_v2.0.pdf)  [Notifications\)](https://abibird.com.au/wp-content/uploads/2018/08/09-iPhone-How-to-Pause-AbiSensor-Notifications_v2.0.pdf).*

#### **Next Step**

Your next step is to:

• Add another AbiBird device if you have more than one device.

or

• Begin using your AbiBird device as initial setup is now complete.

## **Related Guides**

*[How to Add Additional AbiSensors](https://abibird.com.au/wp-content/uploads/2018/08/06-iPhone-How-to-Add-Additional-AbiSensors_V2.0.pdf) [How to Set Up or Modify AbiSensor Daily Routines](https://abibird.com.au/wp-content/uploads/2018/08/04-iPhone-How-to-Set-Up-or-Modify-AbiSensor-Daily-Routines_v2.0.pdf) [How to Check AbiSensor Status and Rename AbiSensor](https://abibird.com.au/wp-content/uploads/2018/08/07-iPhone-How-to-Check-AbiSensor-Status-and-Rename-AbiSensor_v2.0.pdf) [How to Adjust AbiSensor Alert Sensitivity](https://abibird.com.au/wp-content/uploads/2018/08/08-iPhone-How-to-Adjust-AbiSensor-Alert-Sensitivity_V2.0.pdf) [How to Pause AbiSensor Notifications](https://abibird.com.au/wp-content/uploads/2018/08/09-iPhone-How-to-Pause-AbiSensor-Notifications_v2.0.pdf)*